Step 1: Log into myUTRGV (on the UTRGV webpage)

Step 2: Click on "ASSIST" (circled on the picture).

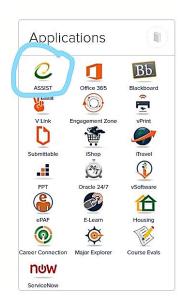

Step 3: Next, you're going to click on "Student Services" as shown below.

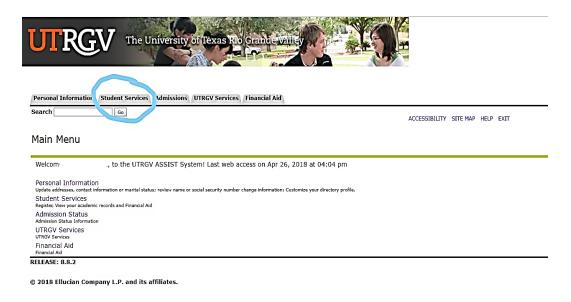

Step 4: Next, click on "Registration"

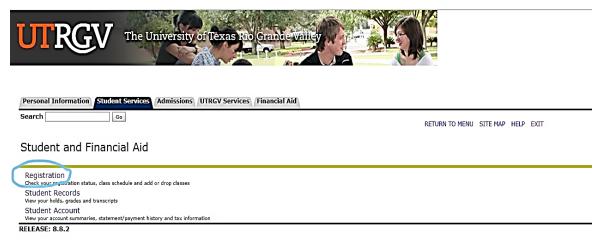

Step 5: Next, click on "Add or Drop Classes"

The University of Texas Rio Grande Valley

© 2018 Ellucian Company L.P. and its affiliates.

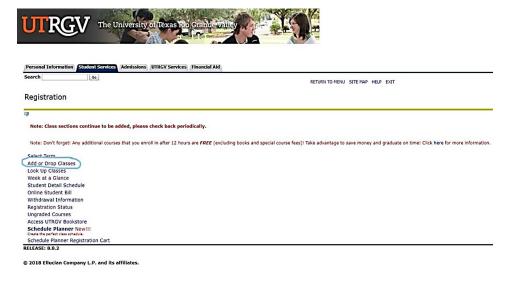

Step 6: It's going to ask you to Select a Term as shown in the picture below. Click on semester you are registering for and then click "Submit".

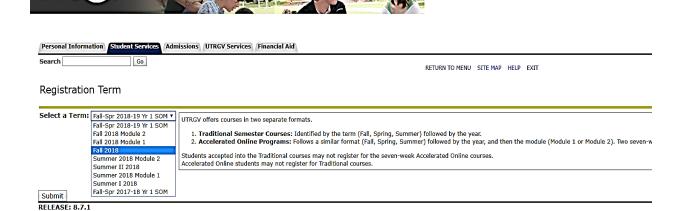

Step 7: Once on this page, click on "Class Search" to look for classes OR add CRN's provided on your "BMED registration form" to the boxes on the bottom. Make sure after adding classes to press on "Submit Changes" to add classes to your schedule.

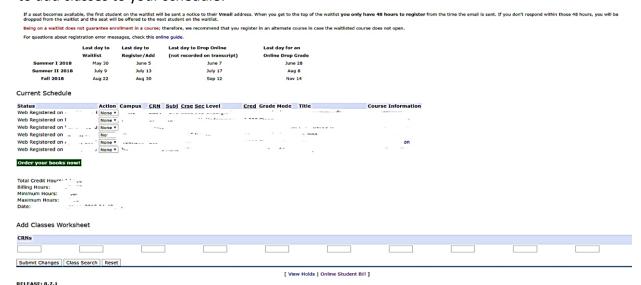